# 操作のしかた

#### ビデオカメラの画面をスマートフォンに表示させるには **—MONITOR** 機能

- *1* 動画撮影モードに切り換える
- *2* 「メニュー」ボタンを押して、設定ボタン(SETTINGS)を表示する

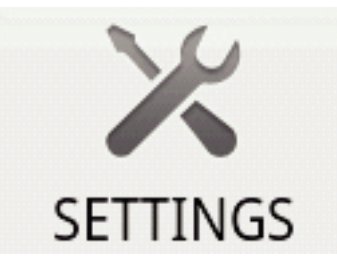

*3* 設定ボタン(SETTINGS)をタッチして、設定メニューを表示する

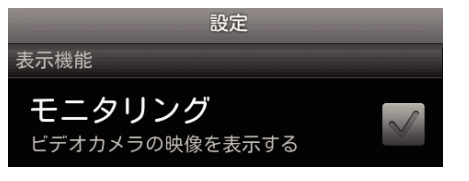

*4* [モニタリング]をタッチして、チェックボックスにチェックマークを表 .<br>示させる

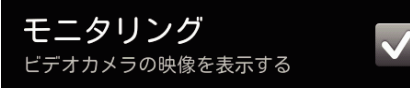

- *5* 「戻る」ボタンを押して、設定メニューを終了する
	- ビデオカメラの映像がスマートフォンに表示されます。
- モニター表示をやめるには: -
- ●「手順 4」でチェックボックスのチェックマークを消します。
- メモ :
- 0 映像は連続した静止画で表示されます。

### 動画再生中や静止画再生中に地図表示をさせるには

- *1* 動画再生モードに切り換える
- *2* 「メニュー」ボタンを押して、設定ボタン(SETTINGS)を表示する

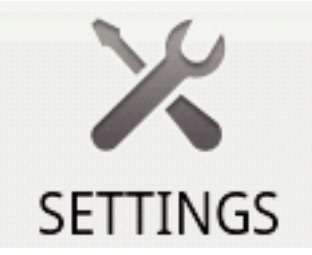

*3* 設定ボタン(SETTINGS)をタッチして、設定メニューを表示する

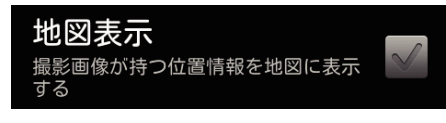

*4* [地図表示]をタッチして、チェックボックスにチェックマークを表示さ せる

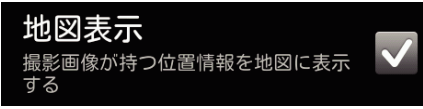

- *5* 「戻る」ボタンを押して、設定メニューを終了する
	- 動画や静止画の再生をすると、記録された位置情報を元に地図が表 示されます。

地図表示をやめるには:

- ●「手順 4」でチェックボックスのチェックマークを消します。
- メモ :
- 静止画再生モードでも、設定できます。
- 地図表示をさせるには、位置情報送信を有効にした状態で撮影した動画 や静止画が必要です。
- 動画再生中は、位置情報の変化に合わせて地図も変化(移動)します。
- 地図表示は、インターネット接続が必要です。(パケット通信料が発生す る可能性があります。)

## 位置情報を記録するには

- *1* 動画撮影モードに切り換える
- *2* 「メニュー」ボタンを押して、設定ボタン(SETTINGS)を表示する

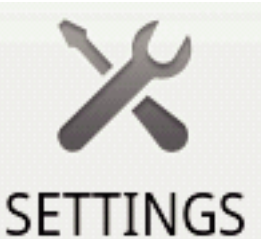

*3* 設定ボタン(SETTINGS)をタッチして、設定メニューを表示する

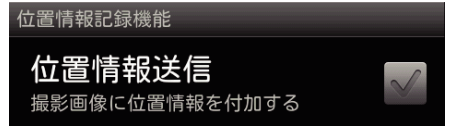

*4* [位置情報送信]をタッチして、チェックボックスにチェックマークを表 示させる

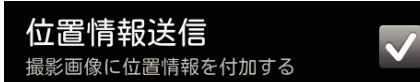

*5* 「戻る」ボタンを押して、設定メニューを終了する

位置情報送信をやめるには: 一

● 「手順 4 |でチェックボックスのチェックマークを消します。

 $x \in \mathbb{R}$ 

- スマートフォンに GPS 機能がない場合は、この機能を利用できません。
- 初期状態では、1 秒ごとに位置情報が送信されます。
	- 送信間隔を変更するに、,設定メニューで変更できます。

### 位置情報の送信間隔を変更するには

- *1* 動画撮影モードに切り換える
- *2* 「メニュー」ボタンを押して、設定ボタン(SETTINGS)を表示する

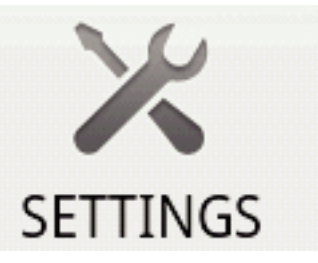

*3* 設定ボタン(SETTINGS)をタッチして、設定メニューを表示する

送信間隔を変更 1秒 *4* [送信間隔を変更]をタッチして、変更ウィンドウを表示する

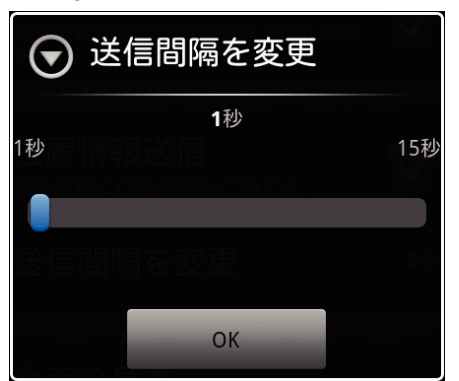

- *5* 変更ウインドウのスライドバーを左右に動かして、間隔を変更する
- *6* [OK]をタッチして、変更を終了する

*7* 「戻る」ボタンを押して、設定メニューを終了する

変更をやめるには: -

●「手順 6」で「戻る」ボタンを押します。

 $x + y$ 

● スマートフォンに GPS 機能がない場合は、この機能を利用できません。 Google マップ™で表示するには:

"Map"アイコンをタッチすると、全画面に地図が表示されます。

- 地図の操作は、スマートフォンの説明書をご覧ください。
- 地図の拡大表示をやめるには、「戻る」ボタンを押します。

#### 動画をスマートフォンに転送するには

- *1* 動画再生モードに切り換える
- 2 <→→▶ ボタンをタッチして、転送したい動画を選ぶ
- 3 → ボタンをタッチして、再生する
- 4 転送を開始したい場面で ▶ボタンをタッチして、一時停止する
- *5* 「メニュー」ボタンを押し、転送ボタン(VIDEO TRANSFER)を表示し て、タッチする

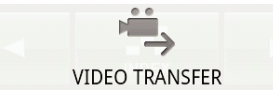

*6* 変更ウインドウのスライドバーを左右に動かして、映像の長さを選ぶ

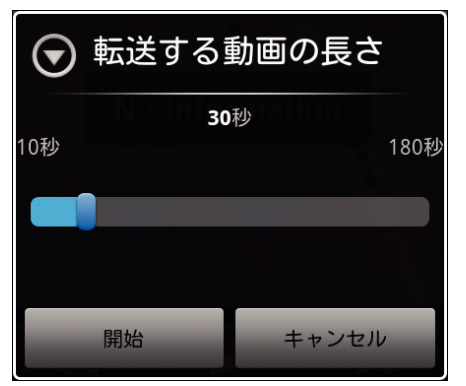

 $x + 1$ 

- 転送できる動画の長さには、制限があります。
- 初期値は、10 秒に設定されています。
- 10 秒から 180 秒の間で時間の変更ができます。
- *7* [開始]をタッチする
	- ビデオカメラでは転送の準備がはじまり、準備が完了すると転送が 始まります。
	- スマートフォンでは転送が始まると、転送の進行状況が表示されま す。
	- 0 転送が完了すると、データの処理方法を決めるウインドウが表示さ れます。

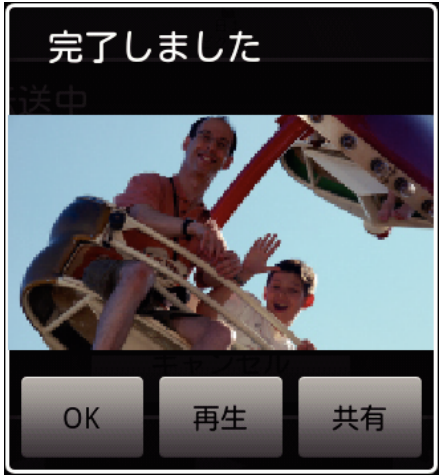

*8* [OK]をタッチして、転送を終了する

転送した動画を確認するには:

- 「手順 8」で[再生]をタッチすると、転送された動画が再生されます。
- 転送した動画を Youtube などにアップロードするには:
- 「手順 8 |で[共有]をタッチしすると、アップロード先(サービス)の選択枝 が表示されます。
- アップロードしたいサービスをタッチして、アップロード作業に進みま す。
- サービスを利用するには、事前に登録が必要です。
- 転送をやめるには: -
- ●「手順 7」の転送中に[キャンセル]をタッチします。

#### 静止画をスマートフォンに転送するには

- *1* 動画再生または静止画再生モードに切り換える
- 2 <→ → ボタンをタッチして、転送したい静止画を選ぶ
- 3 → ボタンをタッチして、再生する ※ 静止画再生の場合は、手順 5 に進む
- 4 動画再生の場合は、転送したい場面で▶ボタンをタッチして、一時停 止する
- *5* 「メニュー」ボタンを押して、転送ボタン(CAPTURE)を表示する

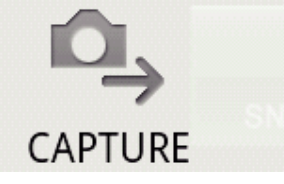

- *6* 転送ボタン(CAPTURE)をタッチして、設定メニューを表示する
	- ビデオカメラでは転送の準備がはじまり、準備が完了すると転送が 始まります。
	- スマートフォンでは転送が始まると、転送の進行状況が表示されま す。
	- 転送が完了すると、データの処理方法を決めるウインドウが表示さ れます。

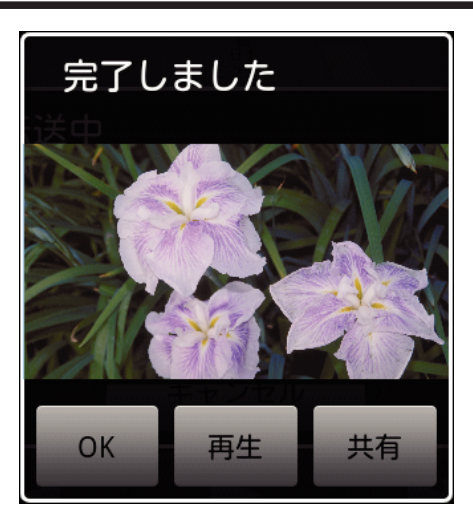

*7* [OK]をタッチして、転送を終了する

転送した静止画を確認するには:

●「手順 7」で「再生」をタッチすると、転送された静止画が再生されます。 転送した静止画をアップロードするには:-

- 「手順 7」で[共有]をタッチしすると、アップロード先(サービス)の選択枝 が表示されます。 アップロードしたいサービスをタッチして、アップロード作業に進みま
- す。 ● サービスを利用するには、事前に登録が必要です。

転送をやめるには:

●「手順 6」の転送中に[キャンセル]をタッチします。

## 接続するビデオカメラを変更するには

*1* 「メニュー」ボタンを押して、設定ボタン(SETTINGS)を表示する

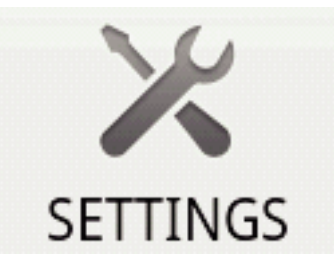

*2* 設定ボタン(SETTINGS)をタッチして、設定メニューを表示する

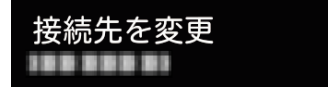

- *3* [接続先を変更]をタッチして、変更ウィンドウを表示させる
- *4* 変更ウィンドウの[OK]をタッチする
	- 0 接続が解除され、接続デバイス選択ウインドウが表示されます。

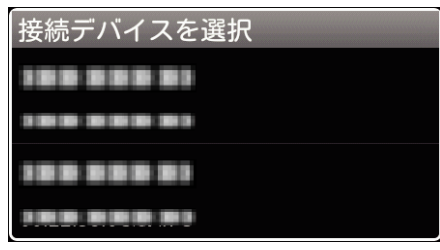

- *5* 接続デバイス選択ウインドウに表示されたデバイス一覧から、接続し たい機器をタッチする
	- 0 選択した機器との接続が行われます。
	- ※ 変更するビデオカメラは、事前にペアリングが必要です。

変更をやめるには:

●「手順 4」で[キャンセル]をタッチします。

## ソフトの背景色を変更するには

*1* 「メニュー」ボタンを押して、設定ボタン(SETTINGS)を表示する

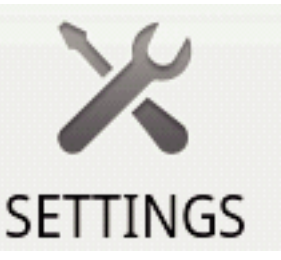

*2* 設定ボタン(SETTINGS)をタッチして、設定メニューを表示する

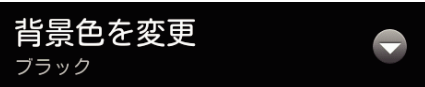

*3* [背景色を変更]をタッチして、変更ウィンドウを表示させる

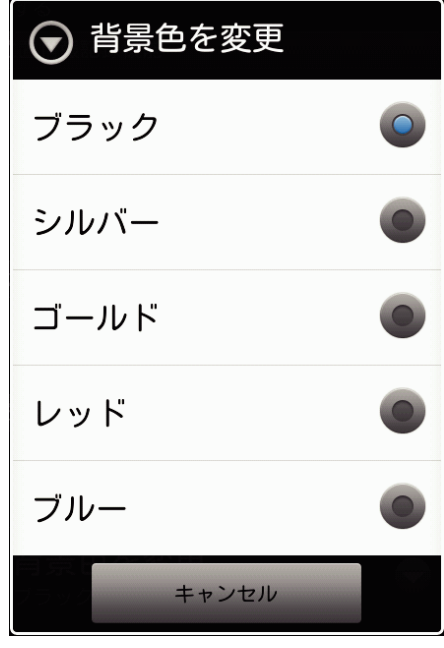

- *4* 背景色の変更ウインドウで変更したい色をタッチする
- *5* 「戻る」ボタンを 1 回押す
- 0 設定した背景色に変わります。

変更をやめるには:

●「手順4」で「キャンセル」をタッチします。

#### 設定メニュー

設定メニューは、「メニュー」ボタンを押すことで表示させることができま す。

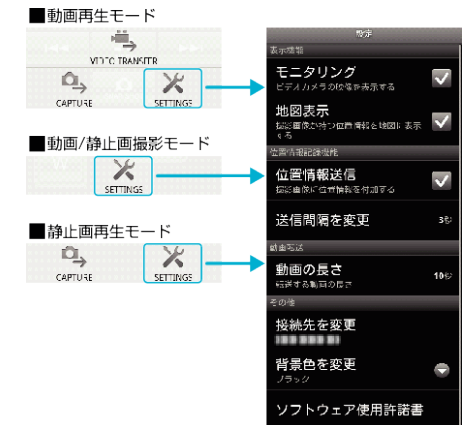